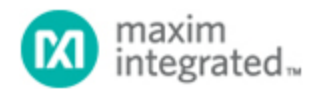

[Maxim](http://www.maximintegrated.com/) > [Design Support](http://www.maximintegrated.com/design/) > [Technical Documents](http://www.maximintegrated.com/design/techdocs/) > [Application Notes](http://www.maximintegrated.com/design/techdocs/app-notes/index.mvp) > [Display Drivers](http://www.maximintegrated.com/design/techdocs/app-notes/index.mvp/id/10/c/Display%20Drivers#c10) > APP 3688

Keywords: stock quote, led driver,graphical led driver,max6960,max6961,max6962,max6963,8x8 led tile driver

**APPLICATION NOTE 3688**

# Using the MAXQ2000 with the MAX6960 to Create a Stock Quote Display System

**By: Ted Salazar, Applications Engineering Manager Dec 23, 2005**

*Abstract: This application note provides everything you need to implement a stock quote display system based around the MAX6960 display driver and the MAXQ2000 microcontroller (MAXQ20 core). Included are schematics, Windows software, and microcontroller firmware. The example firmware is an assembly program written and assembled specifically for the MAXQ2000 using the free MAX-IDE. (Version 1.0, Build Date: Nov 18 2004). Download the free [MAX-IDE](http://www.maximintegrated.com/products/microcontrollers/maxq/development_tools/) from Maxim's website.*

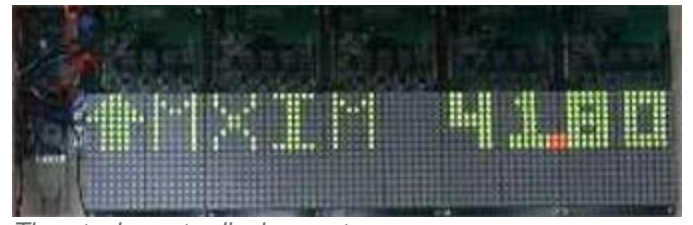

#### *The stock quote display system.* MAX6960 Overview

The [MAX6960](http://www.maximintegrated.com/max6960) is a graphic LED, tile display driver capable of driving 8x8 LED tiles. This application note uses twenty MAX6960 devices to drive twenty 8x8 LED tiles to display the Maxim stock price. The Windows software and microcontroller firmware can be easily modified to display your company's stock price and symbol.

## Hardware Overview

The application circuit utilizes five cascaded [MAX6960EVKITs](http://www.maximintegrated.com/max6960evkit) and one [MAXQ2000-KIT.](http://www.maximintegrated.com/maxq2000-kit) **Figure 1** shows the hardware system block diagram for this setup.

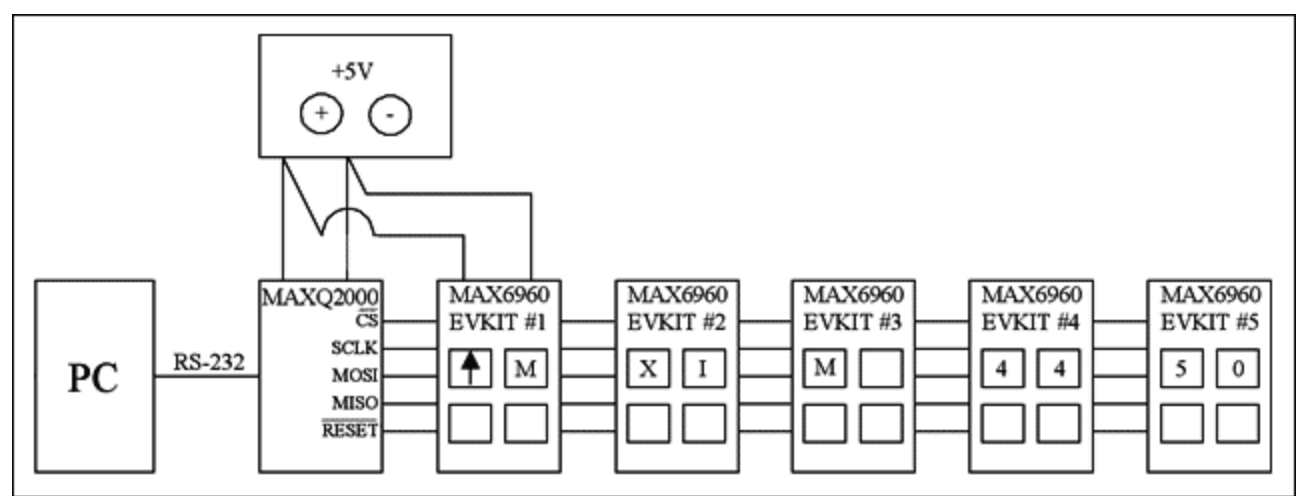

*Figure 1. Hardware system block diagram for the stock quote display.* 

The MAX6960 EV kit consists of four MAX6960 devices, four 8x8 LED tiles, all required passive components, and a proven PCB layout. The MAX6960 EV kit schematic is shown in **Figure 2**. The MAXQ2000 is not present on the MAX6960 EV kit board; it was, however, added to the system by connecting active-low CS, SCLK, DIN, DOUT, active-low RESET and GND from the MAXQ2000 EV kit to the first MAX6960 EV kit. The remaining four MAX6960 EV kits are cascaded to the first MAX6960 EV kit. In addition, a +5V power supply capable of providing 5A must be applied to the +5V pad of the first MAX6960 EV kit. **Table 1** shows the required jumper settings when using five cascaded MAX6960 EV kits.

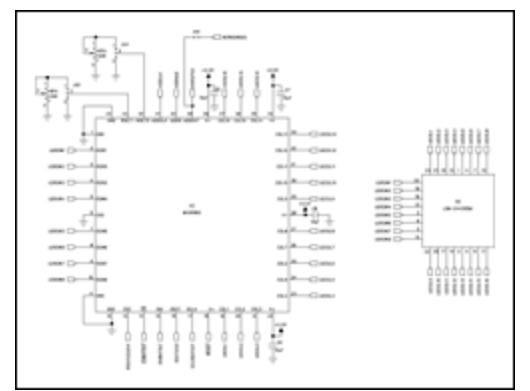

[More Detailed Image](http://www.maximintegrated.com/images/appnotes/3688/3688Fig02.pdf) (PDF, 495kb) *Figure 2. MAX6960 EV kit schematic (sheets 1 - 6).*

|                     | MAX6960 EV kit #1 MAX6960 EV kit #2 MAX6960 EV kit #3 MAX6960 EV kit #4 MAX6960 EV kit #5 |                     |                     |             |
|---------------------|-------------------------------------------------------------------------------------------|---------------------|---------------------|-------------|
| $JU1:(2-3)$         | $JU1:(2-3)$                                                                               | $JU1:(2-3)$         | $JU1:(2-3)$         | $JU1:(2-3)$ |
| $JU2:(2-3)$         | $JU2:(2-3)$                                                                               | $JU2:(2-3)$         | $JU2:(2-3)$         | $JU2:(2-3)$ |
| $JU3:(1-2)$         | $JU3:(2-3)$                                                                               | $JU3:(2-3)$         | $JU3:(2-3)$         | $JU3:(2-3)$ |
| $JU4:(2-3)$         | $JU4:(2-3)$                                                                               | $JU4:(2-3)$         | $JU4:(2-3)$         | $JU4:(2-3)$ |
| $JU5:(2-3)$         | $JU5:(2-3)$                                                                               | $JU5:(2-3)$         | $JU5:(2-3)$         | $JU5:(2-3)$ |
| <b>JU6:(1 only)</b> | <b>JU6:(1 only)</b>                                                                       | <b>JU6:(1 only)</b> | <b>JU6:(1 only)</b> | $JU6:(1-2)$ |
| $JU7:(2-3)$         | $JU7:(2-3)$                                                                               | $JU7:(2-3)$         | $JU7:(2-3)$         | $JU7:(2-3)$ |
|                     |                                                                                           |                     |                     |             |

**Table 1. Cascading Five MAX6960 EV Kit Boards**

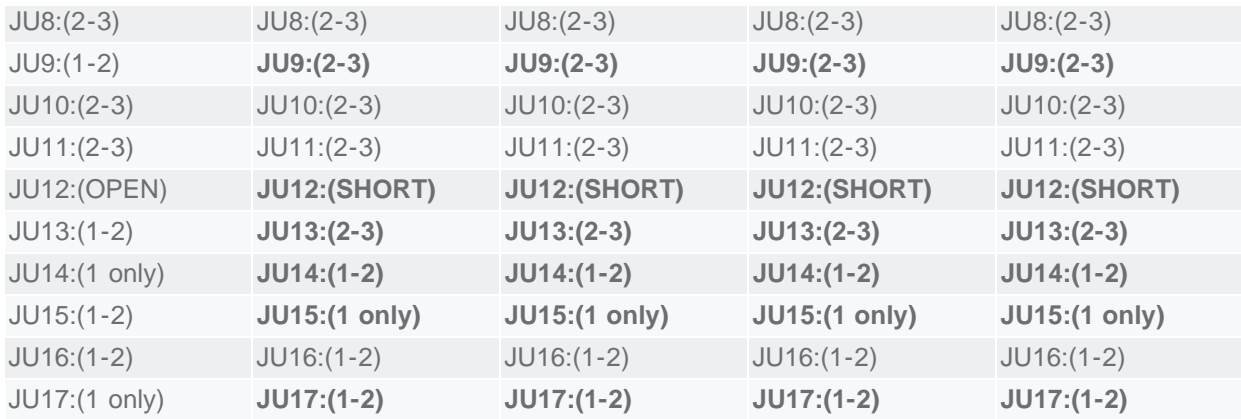

Note: Bold indicates changes from the default settings.

The MAXQ2000 EV kit contains a complete set of software, hardware, sample code, and documentation needed to start designing with the MAXQ2000 microcontroller. Schematics for the [MAXQ2000-KIT](http://www.maximintegrated.com/maxq2000-kit) are available in the data sheet.

## Firmware Overview

The example [MAX-IDE](http://www.maximintegrated.com/products/microcontrollers/maxq/development_tools/) assembly program files in [Firmware.Zip](http://www.maximintegrated.com/images/appnotes/3688/3688Firmware.zip) allow the MAXQ2000's SPI peripheral to communicate with the MAX6960. The SPI serial clock is 2.5MHz when a 16MHz system clock is used for the MAXQ2000. **Table 2** shows the SPI/GPIO operations used to initialize all the MAX6960 devices after power-up.

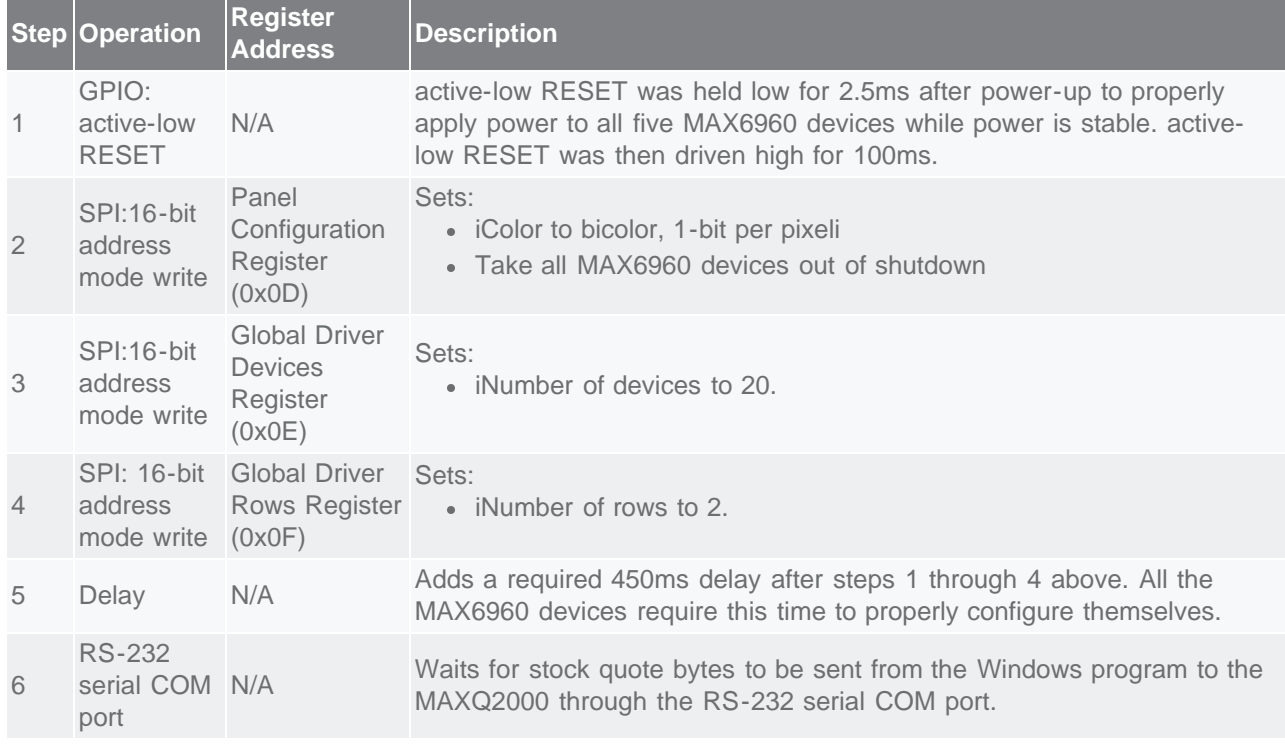

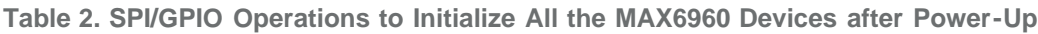

## Windows Program Overview

Once the MAX6960 devices are initialized, the firmware waits for the [Windows program,](http://www.maximintegrated.com/images/appnotes/3688/3688Windows.zip) shown in **Figure 3**, to obtain Maxim's stock price from Yahoo's website using the /n software™ IP\*Works™ internet development components for Borland C++ Builder. A free trial version with several demo programs can be downloaded from the [/n Software](http://www.nsoftware.com/default.aspx) website. An active Internet connection is required for the Windows program to run correctly. If you are accessing the Internet through a proxy server, then you will need to provide the name of the proxy server and the proxy port number. Once executed, the Windows program automatically sends the most recent quote for MXIM (or your monitored company) to the MAXQ2000-KIT through the RS-232 serial COM port every 10 seconds. The user does not need to press any buttons on the Windows program unless proxy server information is required to establish the Internet connection.

The RS-232 serial COM port data format is: XXXU567.89X

- $X = B$ yte1 (Factory use only)
- $X = B$ yte2 (Factory use only)
- $X = \text{Byte3}$  (Factory use only)
- U = Byte4 (Stock Quote: Up, Down, or No Change Indicator)
- 5 = Byte5 (Hundreds Digit: 1xx.xx)
- $6 =$  Byte6 (Tens Digit:  $x1x.xx$ )
- $7 = \text{Byte7}$  (Ones Digit: xx1.xx)
- 8 = Byte8 (Tenths Digit: xxx.1x)
- 9 = Byte9 (Hundredths Digit: xxx.x1)
- $X =$  Byte10 (Factory use only)

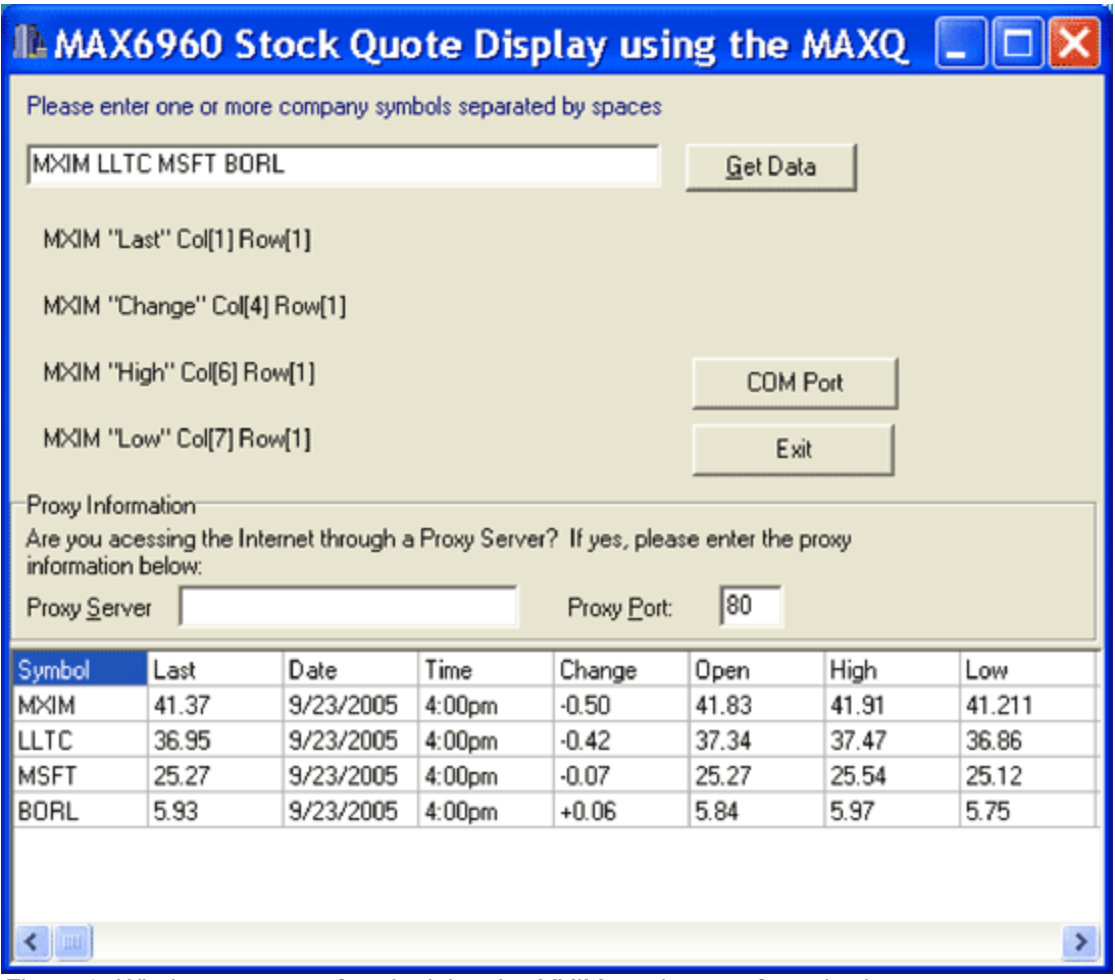

*Figure 3. Windows program for obtaining the MXIM stock quote from the Internet.*

/n software and IP\*Works! are trademarks of /n software inc.

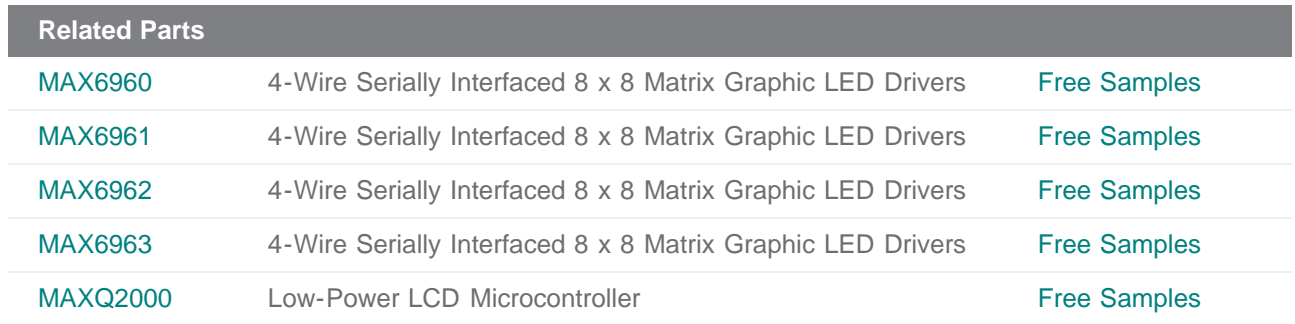

#### **More Information**

For Technical Support: <http://www.maximintegrated.com/support>

For Samples: <http://www.maximintegrated.com/samples>

Other Questions and Comments: <http://www.maximintegrated.com/contact>

Application Note 3688: <http://www.maximintegrated.com/an3688> APPLICATION NOTE 3688, AN3688, AN 3688, APP3688, Appnote3688, Appnote 3688 Copyright © by Maxim Integrated Products Additional Legal Notices: <http://www.maximintegrated.com/legal>